電子リソースサイトは、当館で利用できる約 2,000 タイトルの電子ジャーナルや電子ブックを 検索したり、冊子の所蔵状況を確認したり、インターネットサイトへナビゲートするツールです。 また、PubMed@IMCJ や Ovid Medline のデータベース検索結果から、論文へのリンクができます。 図書館ホームページからご利用ください。

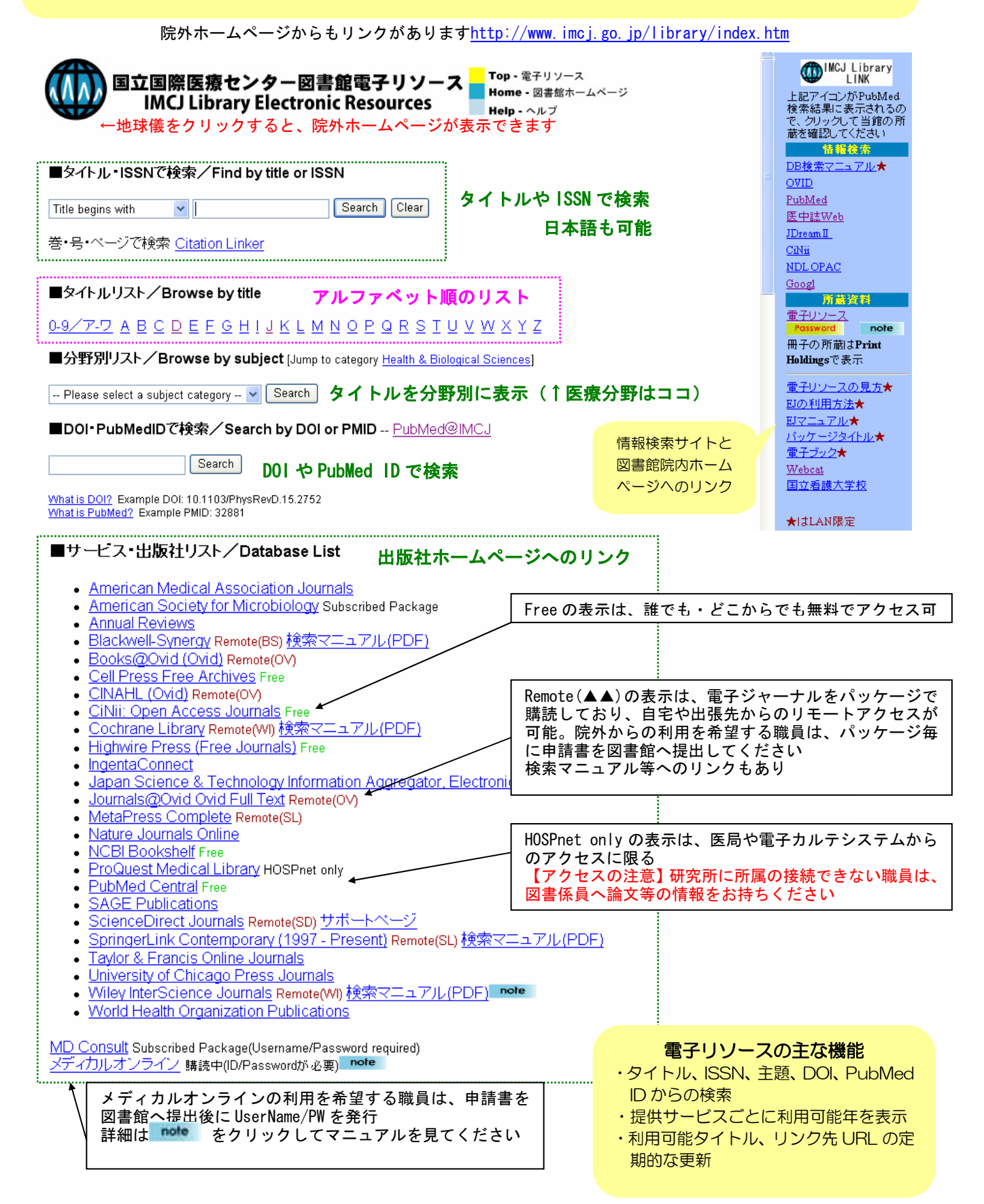

## ■凡例一覧

【Free】誰でも・どこからでも無料でアクセス可 【Remote】電子ジャーナルをパッケージで購読しており自宅や出張先からのアクセス可(事前申請が必要) 【HOSPnet only】医局・病棟・電子カルテシステム(Leaf)からのアクセスに限る 【Print Holdings】当館に冊子所蔵。欠号など詳しい状況はリンクをクリックして Webcat Plus で確認

New England Journal of Medicine, Science など、上記の記載がない場合は、図書館・研究所からアクセスして ください。UserName/PW はありません。

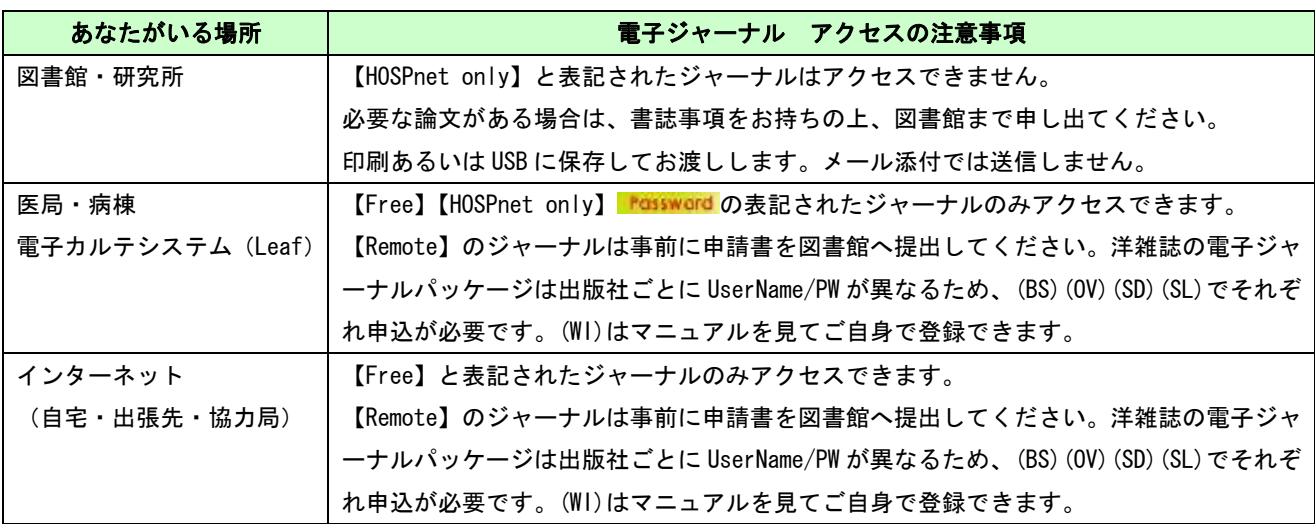

### ■リモートアクセスについて

- ・ 【Remote(▲▲)】の表示があるジャーナルは、出版社との契約により自宅や出張先からのアクセスが認められて います。(▲▲)の部分が同じジャーナルは、同じ Username/PW でアクセスできます。
- ・ リモートアクセスの詳細については、図書館ホームページ「電子ジャーナルマニュアル リモートアクセスの方法」 を事前にご確認ください。
- ・ センター外からの利用を希望する職員は、パッケージ毎に申請書の提出が必要です。申請書が必要な方は図書係 員に申し出てください。
- ・ リモートの申請をできる方は「顔写真つきの名札を持ち、裏面に身分証明書の記載がある職員」のみです。

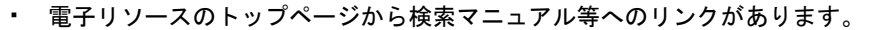

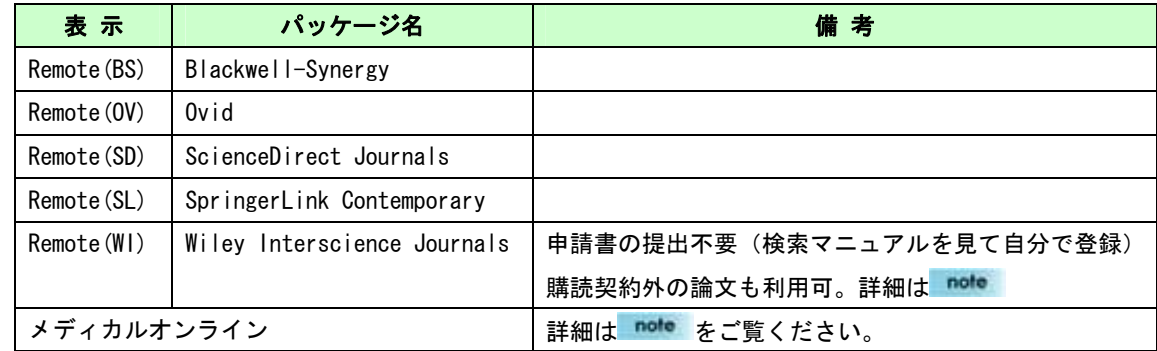

#### ■電子リソースのこれから・・・より便利に

- ・ 和雑誌の「ア~ワ」順リストの整備
- ・ 中間窓に PW へのリンク、利用可能な場所を表示
- ・ 利用の際に分からないことは、図書館までお問い合わせください。

# ■アルファベット順のリスト

### ↓地球儀をクリックすると、院外ホームページ(インターネットからアクセス可)が表示できます

国立国際医療センター図書館電子リソース Top - 電子リソース **IMCJ Library Electronic Resources**  $Help \cdot \wedge \mathcal{N}$ 0-9/7-ワ ABCDEFGHIJKLMNOPQRSTUVWXYZ Search Clear Title begins with  $\checkmark$ 39 records retrieved for the search: A-Z List "L" メディカルオンラインの利用を希望する職員は、申請書を図 書館へ提出後に UserName/PW を発行。詳細は Ficle をクリッ ク。 Laboratory and Clinical Practice (0289-1905) Laboraticle More full text opt in メディカルオンライン note  $\overline{\phantom{a}}$ Laboratory animals (London) (0023-6772) Look up Adiols More full text options from 2003/01/01 to 2006/07/01 in ProQuest Medical Library HOSPnet only 「冊子体あり」の表示は、当館に冊子を所蔵している期間と 場所。リンクをクリックすると、Webcat Plus 画面が開き、欠 Laboratory investigation (0023-6837) Look up Article More full text options<br>from 1976 to 1997 in 冊子体あり 研究所 Webcat Plus<br>from 2000/01/01 to 1 year ago in <u>ProQuest Medical Library</u> HOSPnet only 号など詳しい状況が分かる。

Lakes & reservoirs : research and management (1320-5331) Look up Article More full text options<br>from 1998/03/01 to present in Blackwell Science Technology & Medicine Collection Remote(BS)

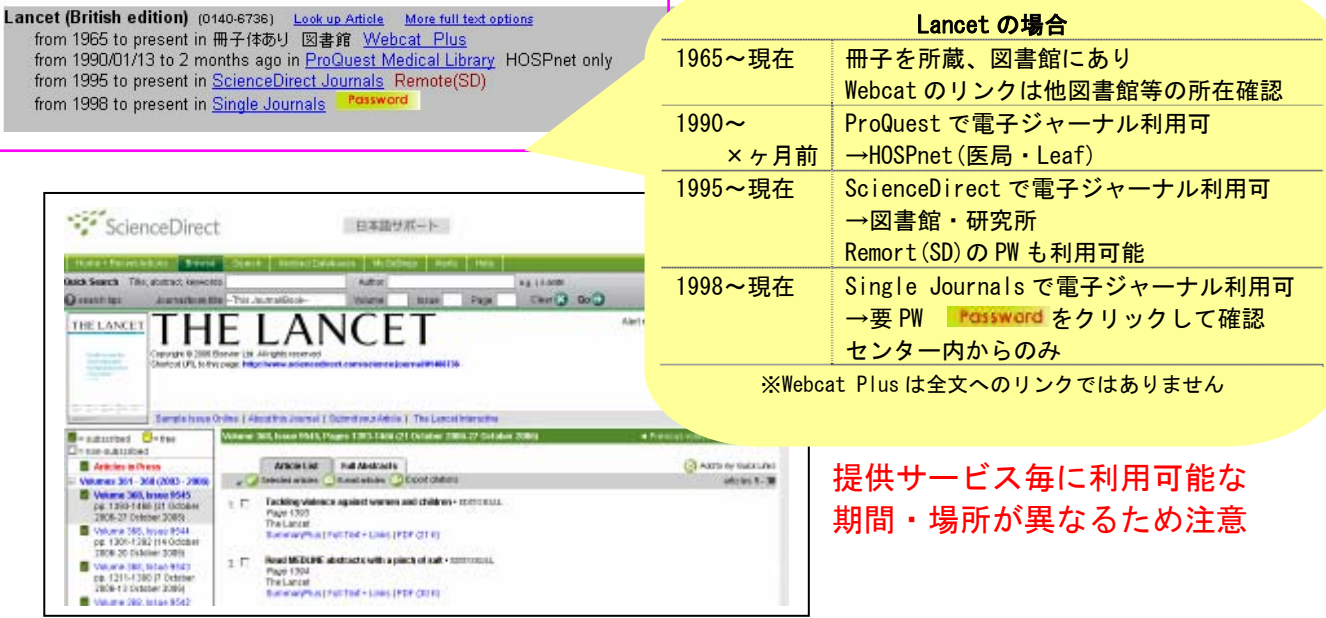

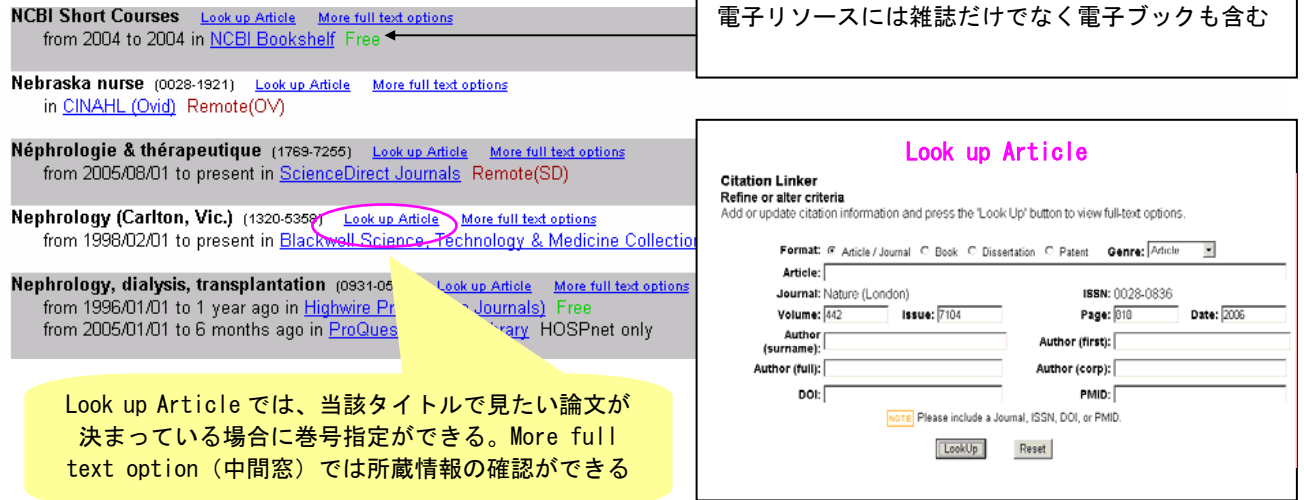

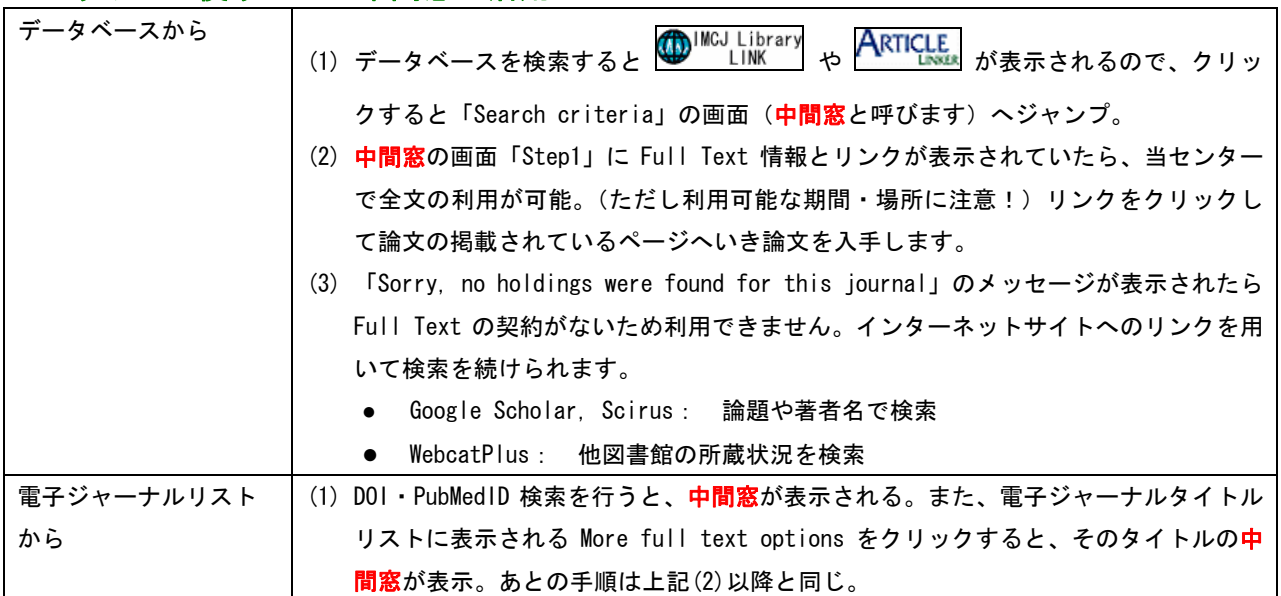

### ■どうやって使うの?--中間窓の活用

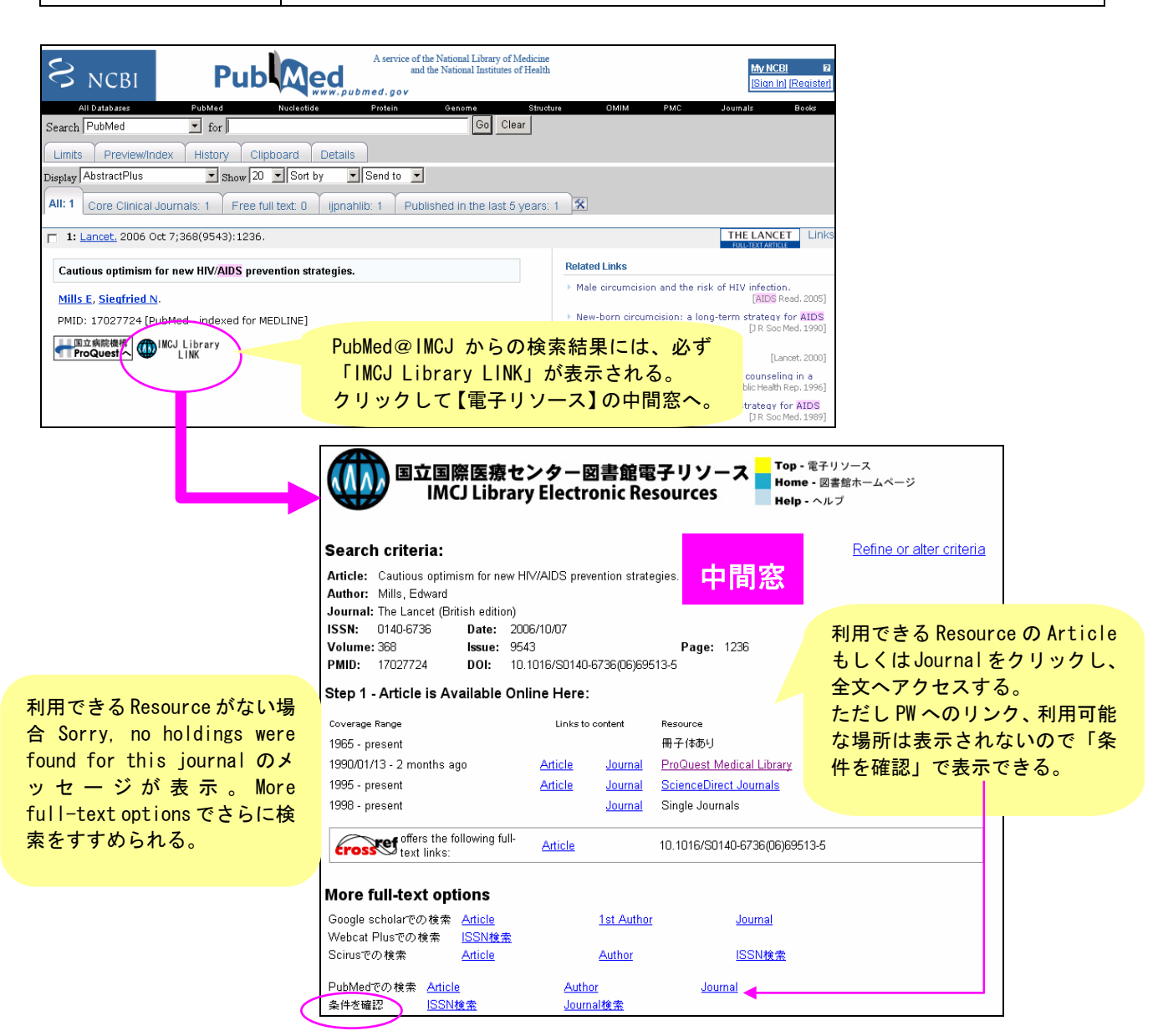

2006 年夏から運用を始めました。増大する電子ジャーナルの管理において、最新の タイトル、URL の提供ができ、PubMed などのデータベースから当館の所蔵情報への ナビゲートを可能にするツール。当館で契約している電子ジャーナルは約 2500 タイ トルですが、インターネットで誰でも無料でアクセスできるタイトルも追加してい るので、約 5000 種類の電子ジャーナル・電子ブックを網羅しています。

電子リソースでできること

- (1) 雑誌の所蔵目録、電子ジャーナル・電子ブックへのリンク、論文単位のリンク
- (2) データベースから当館の所蔵情報へのナビゲート
- (3) 電子ジャーナルアクセスに関する情報提供のポータルサイト:利用可能な年の 表示やリンク先 URL の自動更新

■ ただし最終的には人手で管理するので、不具合があればぜひ連絡を! ■

電子リソースにアクセスする

- (1) 図書館ホームページから「電子リソース」を起動する。
- (2) 図書館ホームページの「電子リソース」検索ボックスを直接利用する。
- (3) データベースから IMCJ Library Link のアイコンをクリックする。
- (4) 自宅からでもアクセスできる。(インターネット公開ページにリンクあり)

電子リソースの見方

- (1) 自分がいる場所によってアクセスできるタイトルが異なることを確認しよう! 図書館ホームページから「電子リソース」を起動する
	- ・ パスワードやノート(注意事項)を表示するには、右フレームの各アイコンを クリックする。

【例題 1】A から Z に並んだアルファベット順のタイトルリスト「L」 ⇒凡例表示の読み方

【例題 2】Lancet の [Vol.368(9543) p.1236 2006] の論文

- ⇒Look up Article の使い方
- 【例題 3】検索ボックスに日本語で「理学」

⇒メディカルオンラインの説明

■ 電子リソースでは、最新で正確な情報を掲載するよう努めていますが、全文に ■ ■ アクセスできない、当館に所蔵がない場合でも、あきらめず相談してください ■

- (2) センター外からのアクセス方法(リモート)を確認しよう! 図書館ホームページのトップ画面中の検索ボックスを使う
	- · タイトルに Remote (▲▲) の表示が付いている場合は、自宅や出張先から電子 ジャーナルを見ることができる。ただし、予め申請用紙を図書館に提出し、 Username と Password を入手しておく。1 年ごとに更新の手続きが必要。

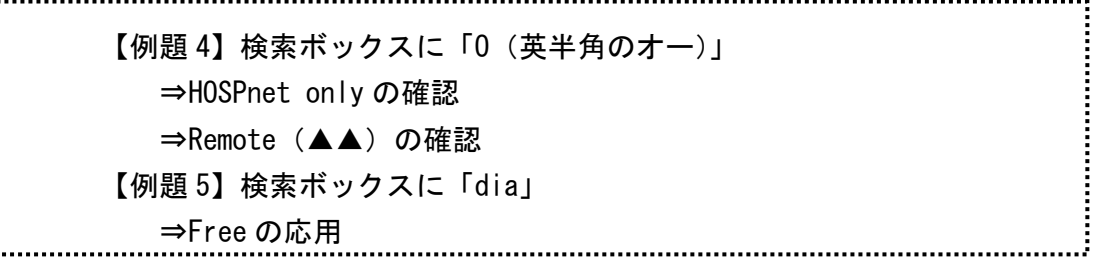

データベースから電子リソースを利用

- ・ PubMed、Google Scholar や医中誌 Web からも電子リソースにリンク。IMCJ Library Link のアイコンか IMCJ Lib Link の文字、IMCJ のマークなどが表示さ れるので、クリックすると電子リソース画面が開く。
- <ポイント>

**The Communication of the Communication** 

① PubMed の出版社リンクではなく、必ず IMCJ Library Link のアイコンをクリッ クする。(当館で契約している出版社と異なる場合がある)

② アクセスの条件を確認してみる。

【例題 6】PubMed の検索ボックスに PMID「17182942」 ⇒出版社リンクの不具合(契約出版社の違い) ⇒中間窓の見方 【例題 7】PubMed の検索ボックスに PMID「1560826」 ⇒出版社リンクの不具合(契約している期間外へのアクセス) ⇒所蔵情報の確認 【例題 8】PubMed の検索ボックスに PMID「9003478」 ⇒(所蔵していない場合の表示) ⇒Webcat Plus で他館の検索 ⇒アクセス条件の確認 【例題 9】電子リソースで PMID「12143289」を検索 ⇒全文へアクセス (日本語電子ジャーナル) 【おまけ】Google Scholar を起動し「oka s hiv」を検索 ⇒Full text@IMCJ Lib Link があれば全文アクセス可能(図書館・研究所) ■ 利用の際に分からないことは、図書館(内線 3263)までお問い合わせください ■